## **Microsoft Teams**

**Features on Student Guest Version** 

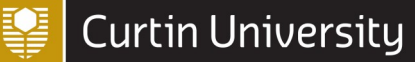

## How is Microsoft Teams different for students?

Students can now be invited as [guests](https://support.office.com/en-us/article/add-guests-to-a-team-in-teams-fccb4fa6-f864-4508-bdde-256e7384a14f) to the staff Microsoft Teams [tenant.](https://powerbi.microsoft.com/en-us/blog/what-is-a-tenant/) This gives them basic access to the application, where they are able to **communicate with staff members that have invited them to a team**.

## Features on Microsoft Teams as a Student (Guest):

**[The Activity icon:](https://support.microsoft.com/en-us/office/explore-the-activity-feed-in-teams-91c635a1-644a-4c60-9c98-233db3e13a56)** This shows your all of your notifications from the different teams you are members of. You can see [@mentions](https://support.office.com/en-us/article/use-mentions-to-get-someone-s-attention-in-teams-eb4f059d-320e-454e-b111-03361d4d6855) from staff members and reactions. New messages will also be shown here.

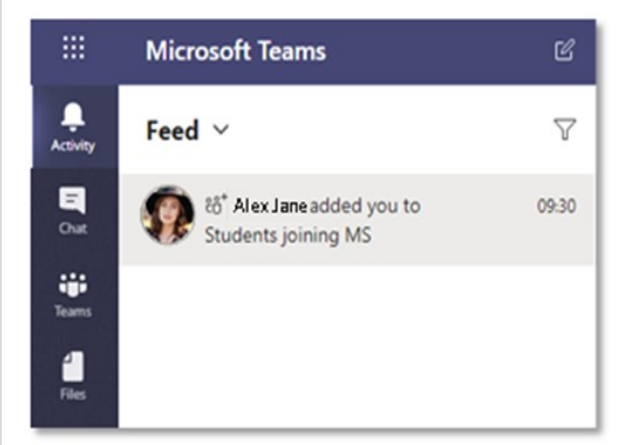

**[Teams and Channels:](https://support.office.com/en-us/article/learn-about-teams-and-channels-5e4fd702-85f5-48d7-ae14-98821a1f90d3)** This is the area where participants in your class can chat, share files and have online meetings. You must be invited into the team to access it.

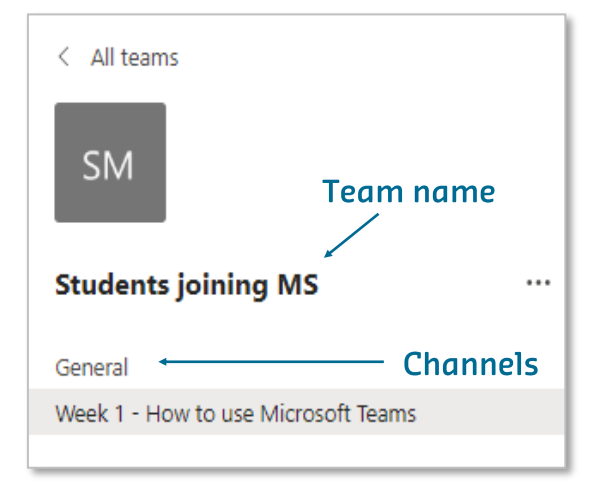

**[The Chat function:](https://support.microsoft.com/en-us/office/six-things-to-know-about-chat-in-microsoft-teams-88ed0a06-6b59-43a3-8cf7-40c01f2f92f2)** Students can use the chat feature, when added to a chat by a staff member. You can use chats for conversation and/or small collaborations.

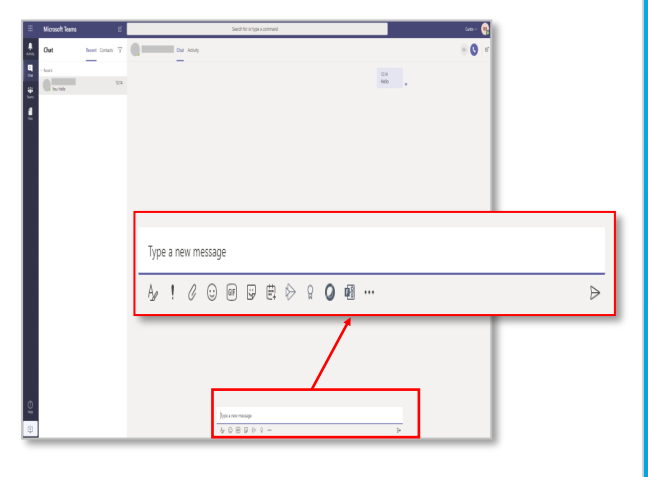

**[File sharing:](https://support.office.com/en-us/article/collaborate-on-files-in-microsoft-teams-9b200289-dbac-4823-85bd-628a5c7bb0ae)** Students can share files in chats and teams that they have been added to by staff members. They can access files in both a chat and a channel by selecting the **File** tab at the top of the screen.

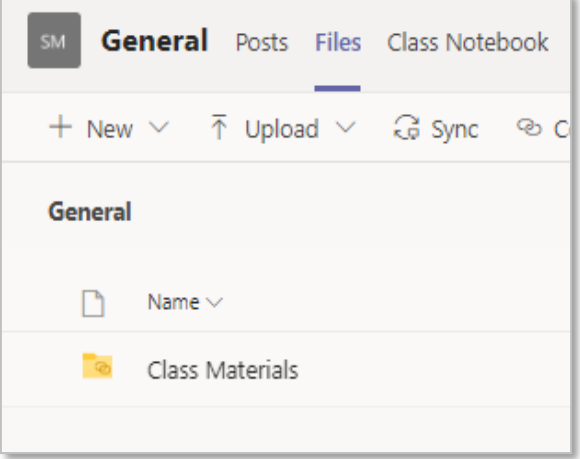